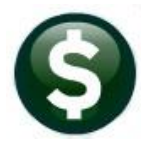

# **GENERAL LEDGER**

# **RELEASE NOTES- SEPTEMBER 2021**

This document explains new product enhancements added to the ADMINS Unified Community (AUC) for Windows General Ledger system.

### **Contents**

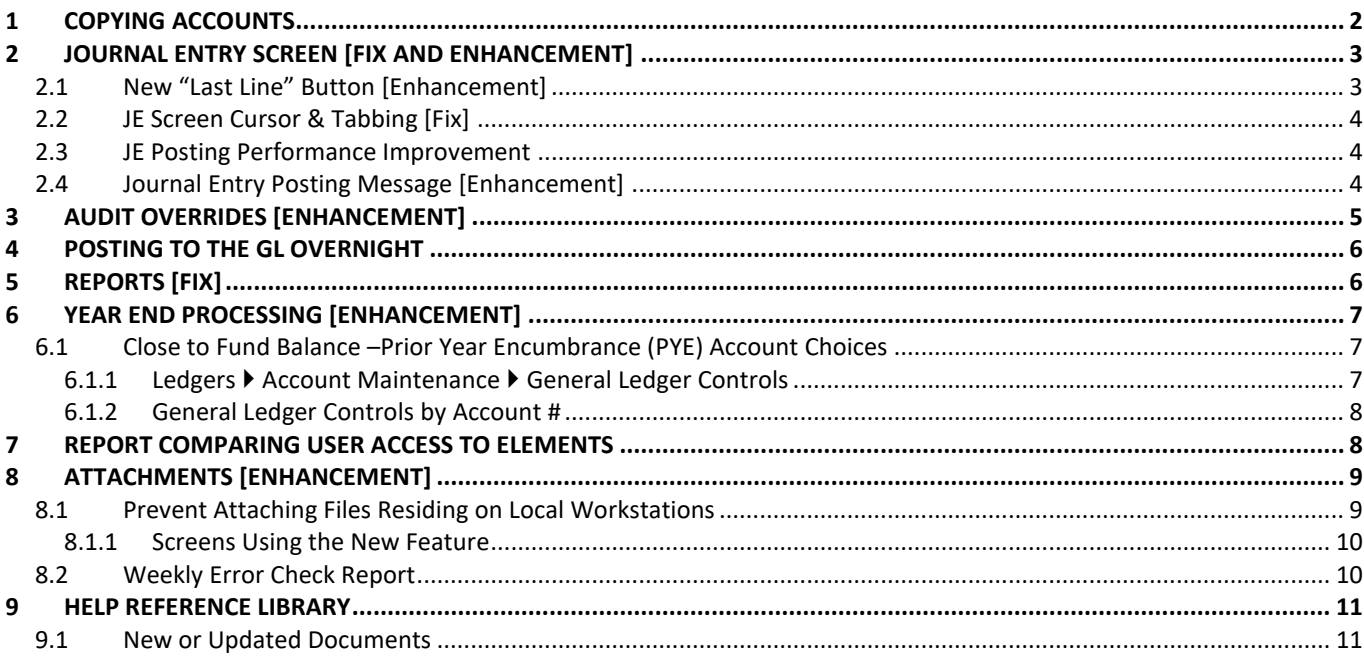

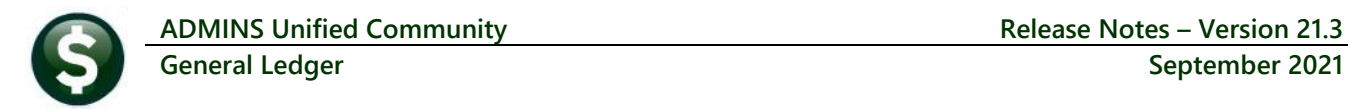

# <span id="page-1-0"></span>**1 COPYING ACCOUNTS**

Many sites create the new chart of accounts in late spring, prior to the new Fiscal Year (FY) that generally begins on July 1. If new accounts were created in the previous fiscal year after the **Create New FY** is run, there were two options in order to add that account to the new FY.

- 1. Adding the account *again* to the new Fiscal Year, or
- 2. Running the Create New Fiscal Year process again.

With the software update, **ADMINS** installed a new button to allow copying the account from the previous FY to the new FY.

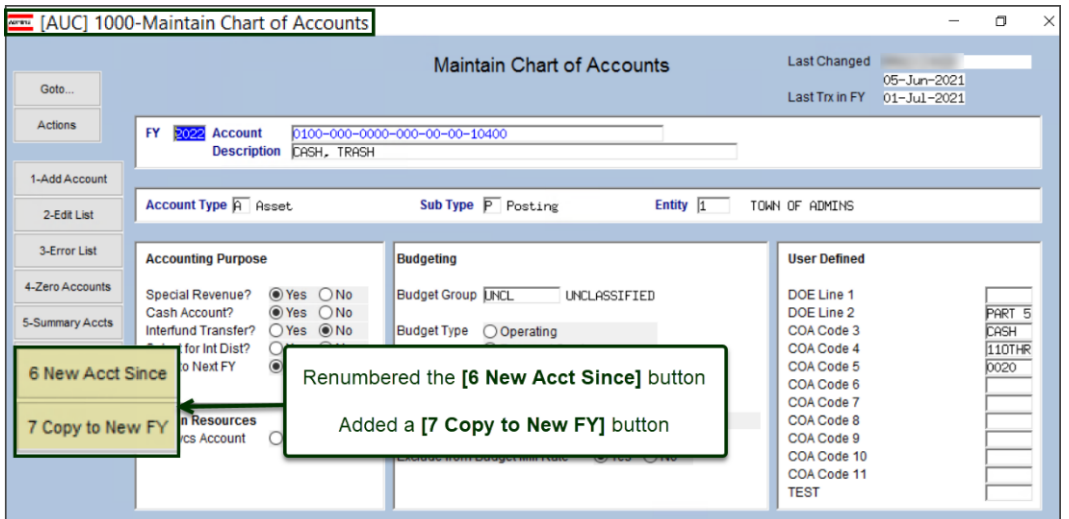

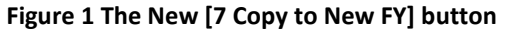

This would be helpful in June after the new FY is created. To see the new button, from the menu, select:

#### **Ledgers Maintenance Chart of Accounts**

After creating the new account in an "old" fiscal year, click on the **[7 Copy to New FY]** button. They system will prompt for the fiscal year being copied "to" and present a prompt to confirm the copy. In this example, the new account was copied twice – once from FY 2020 to FY 2021, and then to FY 2023. Similar to when creating an account, the system will notify the user that the account security is being rebuilt.

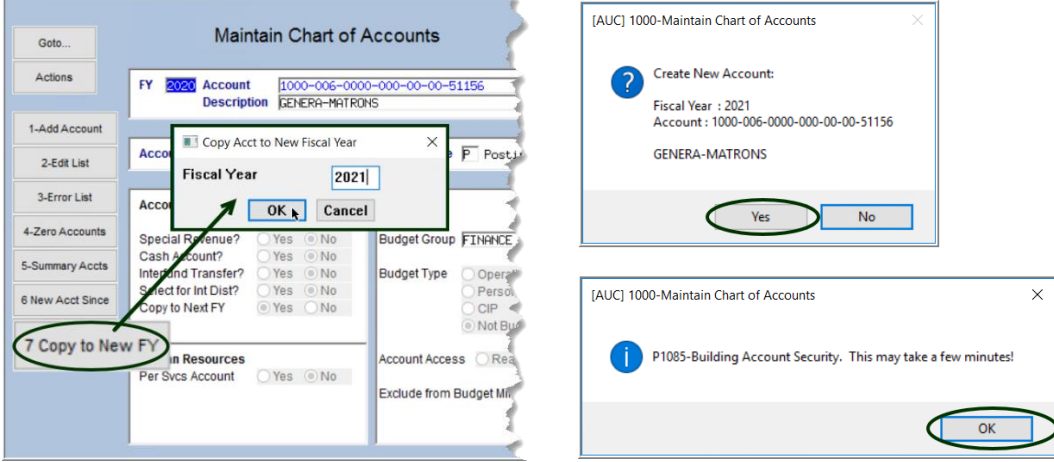

**Figure 2 Using the [7 Copy to New FY] button to bring the account into another Fiscal Year**

**ADMINS Unified Community Release Notes – Version 21.3 General Ledger September 2021**

|    |                                                 | City of ADMINS              |                     |                   |                  |                   |
|----|-------------------------------------------------|-----------------------------|---------------------|-------------------|------------------|-------------------|
|    |                                                 | New Accounts in Chart Since |                     |                   |                  |                   |
|    |                                                 |                             |                     |                   |                  |                   |
|    | Accounts Created in the Chart since 10-Aug-2021 |                             |                     |                   |                  |                   |
|    |                                                 |                             |                     |                   |                  |                   |
|    |                                                 |                             | Account.            | Account           |                  |                   |
| FУ | $Account \triangle$                             | Description                 | Type                | Sub Type Entry By |                  | Entry Date        |
|    |                                                 |                             |                     |                   |                  |                   |
|    | 2020 1000-006-0000-000-00-00-51156              | <b>GENERA-MATRONS</b>       | Expenditure Posting |                   | <b>THERESA</b>   | $10 - Aug - 2021$ |
|    | 2021 1000-006-0000-000-00-00-51156              | <b>GENERA-MATRONS</b>       | Expenditure Posting |                   | <b>THERESA</b>   | $10 - Aug - 2021$ |
|    | 2023 1000-006-0000-000-00-00-51156              | <b>GENERA-MATRONS</b>       | Expenditure Posting |                   | THERESA          | 10-Aug-2021       |
|    |                                                 |                             |                     |                   |                  |                   |
|    |                                                 |                             | ---------           |                   |                  |                   |
|    | *** Total for 10-Aug-2021 **                    |                             | Posting             | Summary           | Total<br>Control |                   |
|    |                                                 |                             | ---------           |                   |                  |                   |
|    |                                                 | Asset:                      |                     |                   |                  |                   |
|    |                                                 | Liab:                       |                     |                   |                  |                   |
|    |                                                 | Equity:                     |                     |                   |                  |                   |
|    |                                                 | Revenue:                    |                     |                   |                  |                   |
|    |                                                 | Expenditure:                | 3                   |                   | ۹                |                   |
|    |                                                 |                             |                     |                   |                  |                   |
|    |                                                 |                             | 3                   |                   | з                |                   |
|    |                                                 |                             |                     |                   |                  |                   |
|    |                                                 |                             |                     |                   |                  |                   |

**Figure 3 The New Accounts in Chart Since report shows the account created in FY2020, copied to FY2021, & FY2023**

[ADM-AUC-GL-8446]

# <span id="page-2-0"></span>**2 JOURNAL ENTRY SCREEN [Fix and Enhancement]**

**Ledgers Journal Entry Processing Enter One-Time Journals**

## <span id="page-2-1"></span>**2.1 New "Last Line" Button [Enhancement]**

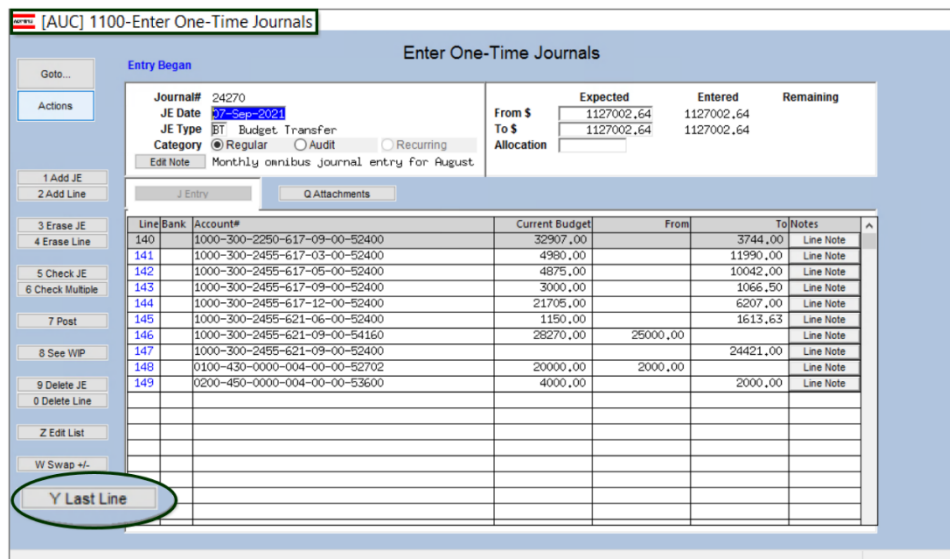

Tip – to return to the *top* of the journal entry, type a "1" in the Line # field.

Some journal entries have many lines, requiring the user to page down multiple times to get to the next line available for entry. The journal entry screen shows 22 lines per screen.

#### **ADMINS** added a

**[Y Last Line]** button to bring the focus to the last line of the journal. In the example, the journal entry is 149 lines; clicking on the **[Y Last Line]** button will bring the screen to the last line in the journal, making it easy for users to resume data entry.

[ADM-AUC-GL-8447]

### <span id="page-3-0"></span>**2.2 JE Screen Cursor & Tabbing [Fix]**

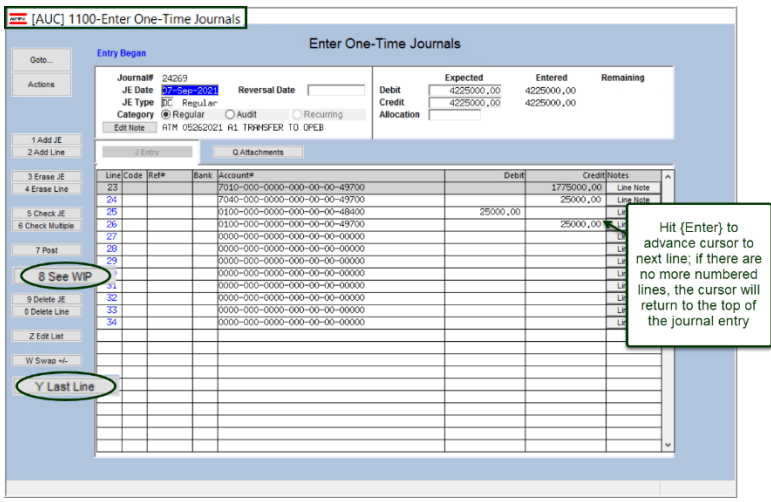

**ADMINS** fixed an issue with the journal entry screen. The cursor was returning to the first line of the Journal after entering an amount on a new line of data and hitting **{Enter}**.

Now the cursor advances to the next line of the Journal Entry. This was discovered after the June software update and has been patched to sites; it is mentioned here to document the change.

If the data is entered on the *last* numbered line in the journal, the cursor will return to line one after hitting **{Enter}***.*

 $\times$ 

[ADM-AUC-GL-8442]

### <span id="page-3-1"></span>**2.3 JE Posting Performance Improvement**

The JE posting process was enhanced so that it will now run faster.

[MDF-SUP-SAPLAUC-1088]

### <span id="page-3-2"></span>**2.4 Journal Entry Posting Message [Enhancement]**

Prior to the software update, when a journal entry was successfully posted, the system popped a message reading **"Journal Entry Posting" –"\*\*\*Process is Complete\*\*\*"** with an **[OK]** and a **[Cancel]** button. The **[Cancel]** button was irrelevant to the process, so **ADMINS** removed it from the posting completion popup.

| City of ADMINS<br>Journal Entry Posting Report                                                                                                    |                             |
|----------------------------------------------------------------------------------------------------|-----------------------------|
| -----------------------------------<br>Code Audit? Recur? Allocation Entered By<br>Journal# JE Date GL Post# Type and Description                                                                                                    | Journal Entry Posting       |
| --------------------------------                                                                                                    |                             |
| 22-Jun-2021 8886584<br>THERESA<br>24247<br>DC.<br>Regular<br>JED1 No.<br>$30$                                                                                                    |                             |
| Account# and Description<br>Line Note<br><b>Try Date</b>                                                                                                    |                             |
| Line<br>----                                                                                                    |                             |
| 6650-000-0000-000-00-00-59040<br>TRANSFER TO GENERAL FUND<br>$22 -$ Jun-2021<br>6650-000-0000-000-00-00-10400<br>CASH, TITLE V BETT (RECTS RESE 22-Jun<br>Journal Entry Posting<br>$22 -$ Jur<br>1000-000-0000-000-00-00-10400<br>CASH, GENERAL FUND | *** Process is Complete *** |
| $22 - 3u$ r<br>1000-000-0000-000-00-00-49701<br>TRANSFER FROM SPECIAL REV FD<br>LEASE/PURCH AGREEMENT, INSPECT 22-Jun<br>6670-000-0000-000-00-00-52720                                                                                               |                             |
| CASH, INSPECTIONAL SVCS 53E1/2 22-Jun<br>6670-000-0000-000-00-00-10400                                                                                                    |                             |
| *** Process is Complete ***<br>Account                                                                                                    |                             |
| 10001 6650-000-0000-000-00-00-39300<br>EXPENDITURE, TITLE V BETT (REC 22-Jun<br>REVENUE, GENERAL FUND<br>10002 1000-000-0000-000-00-00-39100<br>$22 - J01$                                                                                           |                             |
| 10003 6670-000-0000-000-00-00-39300<br>EXPENDITURE, INSPECTIONAL SVCS 22-Jun                                                                                                    |                             |
| Account<br>24247 Journal Note: ATM 05262021 A1 TRANS FROM TITLE V BETTERMENT FUND TO<br>OK                                                                                                    |                             |
| Grand Total                                                                                                    |                             |

**Figure 4 Before – the Journal Entry Posting Process is Complete box showed both an "OK" and a "Cancel" button**

[ADM-AUC-GL-8451]

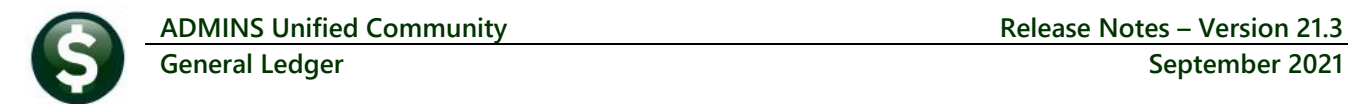

# <span id="page-4-0"></span>**3 AUDIT OVERRIDES [ENHANCEMENT]**

#### **Ledgers Audit Override Audit Change of Unposted Transactions**

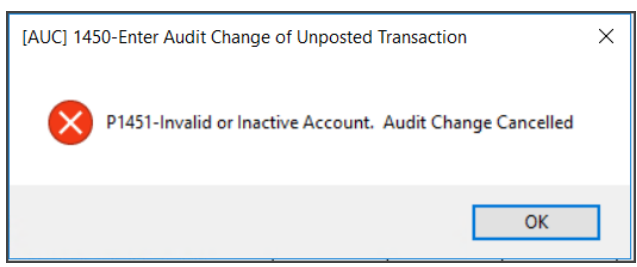

**Figure 5 Before – if the account was Invalid or Inactive, no audit change was allowed**

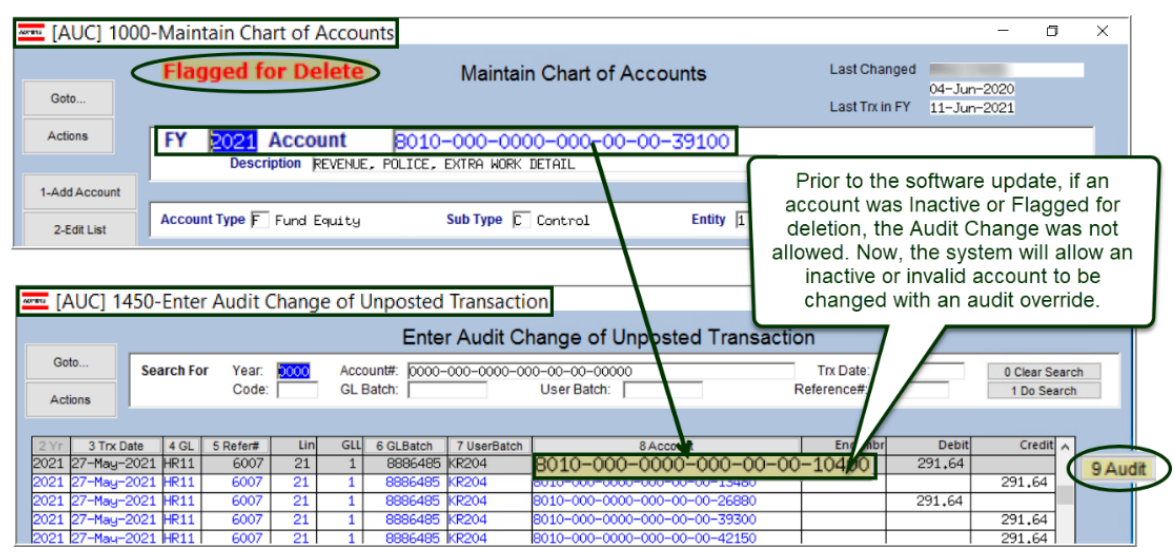

**Figure 6 The system identifies the 8010-000-0000-000-00-00-10400 account as inactive or flagged for deletion**

**ADMINS** changed the way that the **Audit Override** screen works to allow invalid or inactive accounts to be changed. Click the **[9 Audit]** button on the desired transaction to enter an Audit Override.

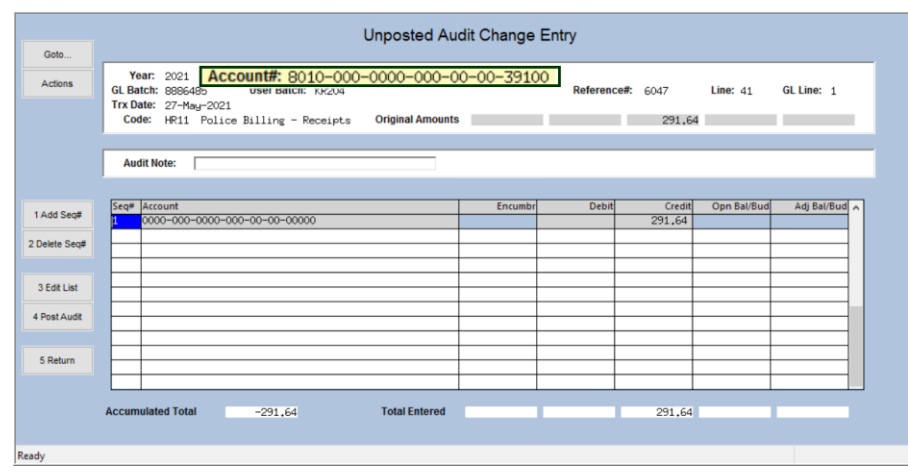

**Figure 7 After – the Audit Override can be used for Inactive or Invalid Accounts**

In this example, the original inactive account:

8010-000-0000-000-00-00-10400

has been changed to:

8010-000-0000-000-00-00-39100.

#### See **GL–410 Changing Unposted Transaction Accounts and**

**Amounts** in the Help Reference Library for more information about using Audit Overrides.

[ADM-AUC-GL-8443]

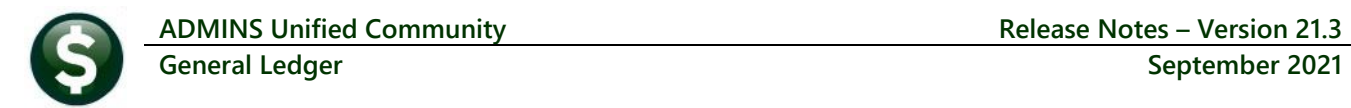

# <span id="page-5-0"></span>**4 POSTING TO THE GL OVERNIGHT**

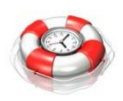

**ADMINS** offers the option to post error-free transactions overnight, while still allowing any to be posted interactively. Leave the big batches for the overnight process and free up time and resources to devote to other tasks during the day. *Only error free batches will post.*

The system will email the overnight posting report to the distribution list GLPOST. **ADMINS** retains copies of these reports for retrieval. To implement this contac[t support@admins.com.](mailto:support@admins.com) This is offered at no additional charge as part of the **ADMINS** support contract.

# <span id="page-5-1"></span>**5 REPORTS [Fix]**

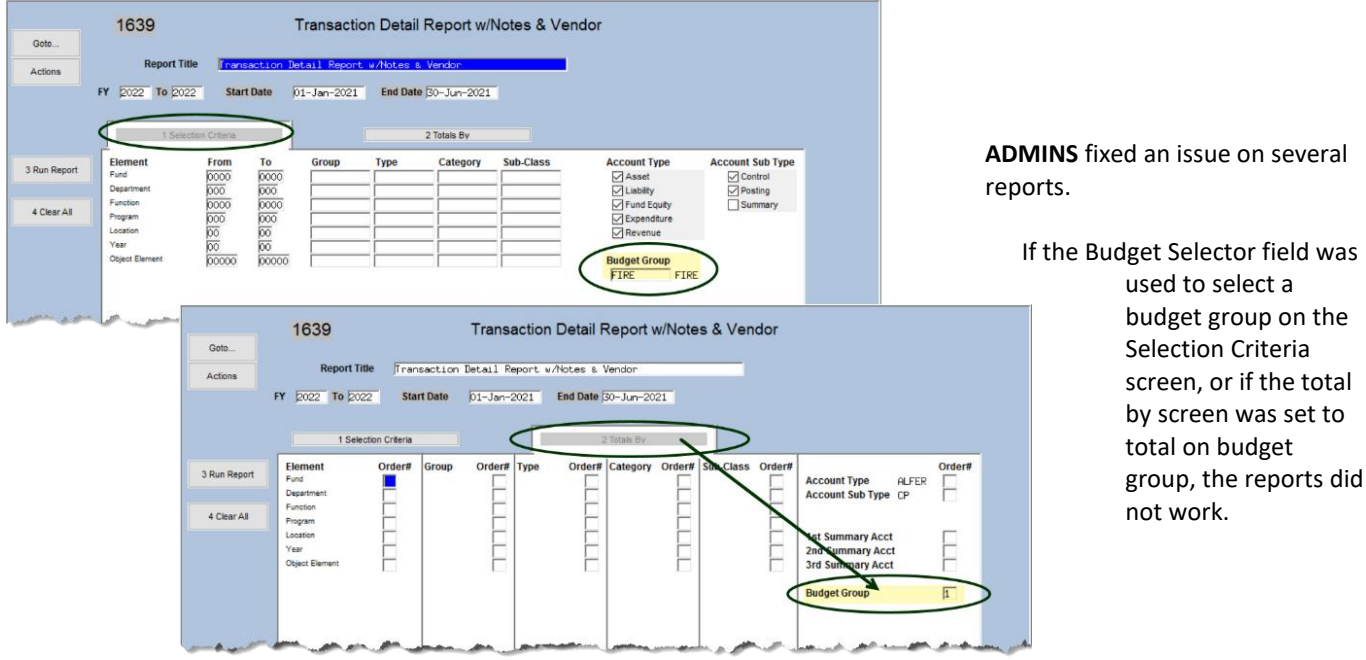

#### **Ledgers Reports Report Library**

**Figure 8 Using Budget Group on the Selection Criteria and/or Total by Budget Group on the Totals By screen**

#### The affected reports are:

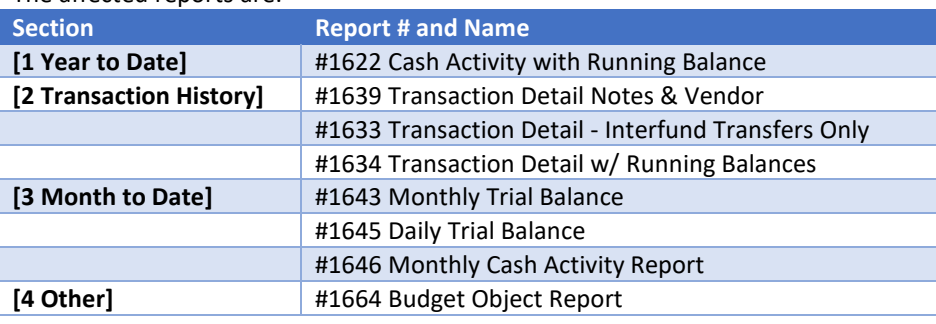

[MBE-SUP-SAPLAUC-1125]

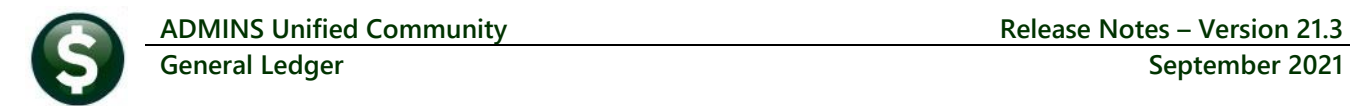

# <span id="page-6-0"></span>**6 YEAR END PROCESSING [Enhancement]**

**ADMINS** offers a number of automated options when closing the fiscal year. There are choices available when closing to fund balance. In addition, **ADMINS** offers a way to handle specific accounts within a fund when closing encumbrances to a Prior Year Encumbrance account. To begin, select:

Year End Processing  $\triangleright$  Close to Fund Balance

### <span id="page-6-1"></span>**6.1 Close to Fund Balance –Prior Year Encumbrance (PYE) Account Choices**

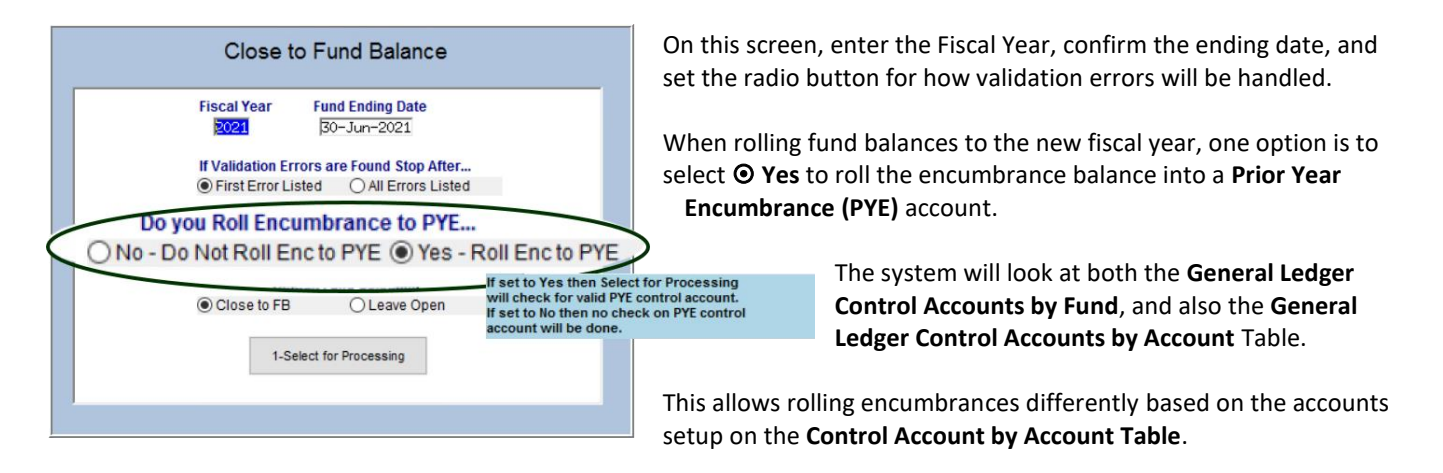

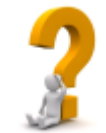

One way to use this is if the Town and Schools are in the same fund, but the prior year encumbrance accounts are distinct for Town and Ledgers

**Account Maintenance** 

**Chart of Accounts Account Flements** Maintain Dashboard Elements **Fiscal Periods** General Ledger Controls General Ledger Controls by Account#

Schools. Determine which should be the **default PYE account for the fund**. If there are 30 School accounts impacted, and only five Town accounts, set the **Control Account by Fund** to the **School PYE** account. Then establish the five town

accounts in the **Control Accounts By Account Table** for the account(s) that are exceptions to the rule. Enter the **PYE** for the town accounts in line six of each General Ledger Controls (by Fund).

### <span id="page-6-2"></span>**6.1.1 Ledgers Account Maintenance General Ledger Controls**

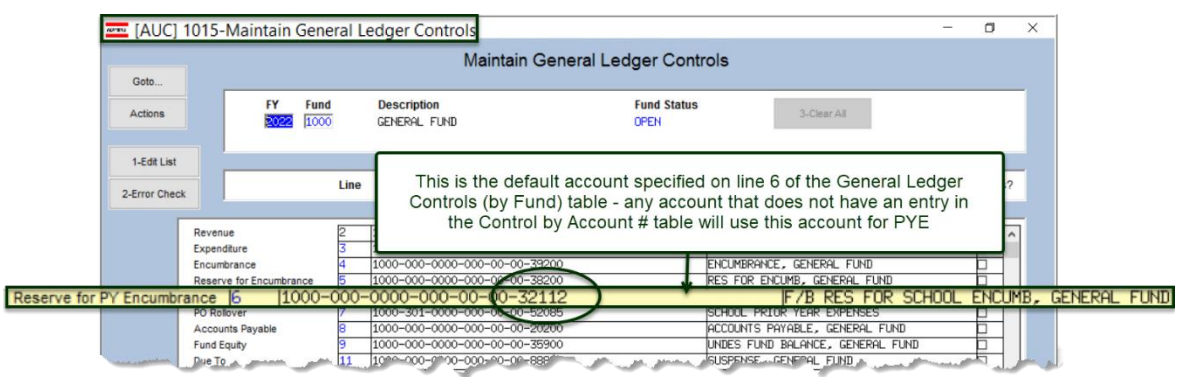

**Figure 9 GL Controls by Fund table is using the SCHOOL PYE**

All accounts within the fund will use the **PYE** account specified on the **General Ledger Controls** table, unless overridden by a **Control Account by Account** entry.

### <span id="page-7-0"></span>**6.1.2 General Ledger Controls by Account #**

#### **Ledgers Account Maintenance General Ledger Controls by Account#**

|                              |                                     | MARIE [AUC] 1014-General Ledger Controls by Account#   |                                                         | $\times$                               |  |
|------------------------------|-------------------------------------|--------------------------------------------------------|---------------------------------------------------------|----------------------------------------|--|
|                              | General Ledger Controls by Account# |                                                        |                                                         |                                        |  |
| Goto                         |                                     |                                                        |                                                         |                                        |  |
| <b>Actions</b>               | <b>FY</b><br><b>Account</b>         | 2022 1000-423-0000-004-00-00-54020 punts               | <b>Description</b><br>SNOW & ICE REMOVAL: GAS & OIL     | <b>Fund Status</b><br><b>OPEN</b>      |  |
| 1 Add Control                |                                     |                                                        |                                                         |                                        |  |
| 2 Delete Control             |                                     | <b>Account Number</b><br>Line                          |                                                         |                                        |  |
| 3-Edit List                  |                                     |                                                        |                                                         | Funds from this account will roll to   |  |
|                              | Cash                                |                                                        |                                                         | the account specified on line 6 of the |  |
|                              | Revenue                             |                                                        |                                                         | Control by Account # Table             |  |
|                              | Expenditure                         |                                                        |                                                         |                                        |  |
|                              | Encumbrance                         |                                                        | <b>A PERSONAL PROPERTY AND INCOME.</b>                  |                                        |  |
|                              | <b>Reserve for Encumbrance</b>      |                                                        | --- 5 Reserve for Encumbrance                           |                                        |  |
| Reserve for PY Encumbrance 6 |                                     | 1000-000-0000-000-00-00-32110                          |                                                         | F/B RES FOR ENCUMB, GENERAL FUND       |  |
|                              |                                     |                                                        |                                                         |                                        |  |
|                              | <b>Accounts Payable</b>             |                                                        | ---8 Accounts Payable                                   |                                        |  |
|                              | <b>Fund Equity</b>                  |                                                        | ---9 Fund Equity                                        |                                        |  |
|                              | n TuanTn                            | the contract of the contract of<br>11.<br>$-100 - 100$ | $-11$ . Due $T$ and $T$ and $T$<br><b>START COMMAND</b> | <b>Continued from the State</b>        |  |

**Figure 10 Add the affected accounts to the GL Controls by Account # Table and enter the Town PYE account on line 6**

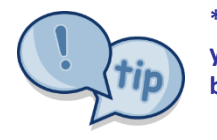

**\*Be sure that the Prior Year Encumbrance amount for the funds from the prior fiscal year closure is zero; if necessary do a journal entry in the closing year to bring the balance to zero.**

[ADM-AUC-GL-8453]

# <span id="page-7-1"></span>**7 REPORT COMPARING USER ACCESS TO ELEMENTS**

The SuperUser on site can copy a user's security access to another user, which is often more efficient than starting from scratch when adding a new user. **ADMINS** added a report to allow comparing the account security of two different users for each account element. The report will show the first account segment, and compare access for all values, then the 2<sup>nd</sup> account segment, comparing all values, and so forth. Run the report by selecting:

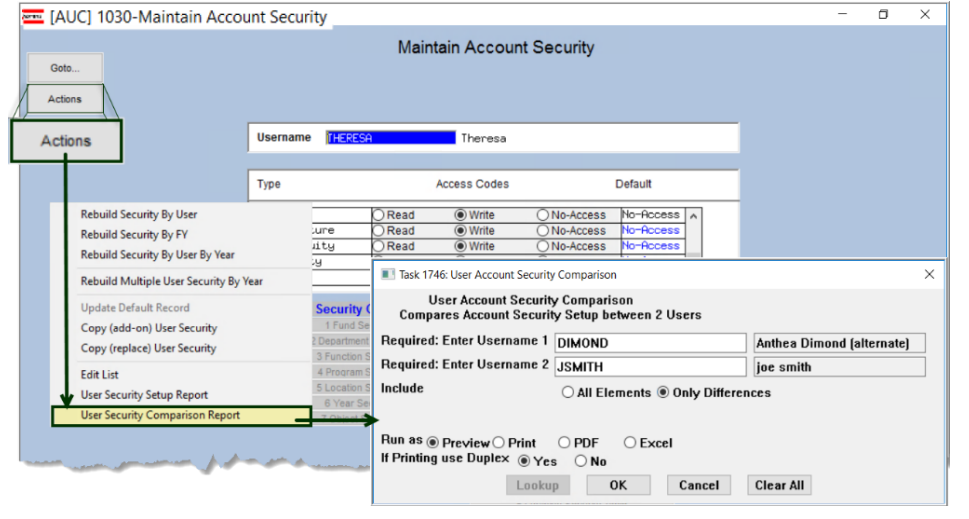

**System User Menu User Profile [2 Account Security] [Actions]** 

Select "User Security Comparison Report" from the resulting menu. The prompt will look like this:

The system will detect if the same user is selected in both fields and pop up an error message; the process will also prevent comparing any user that has override element security (access to all accounts) to another user.

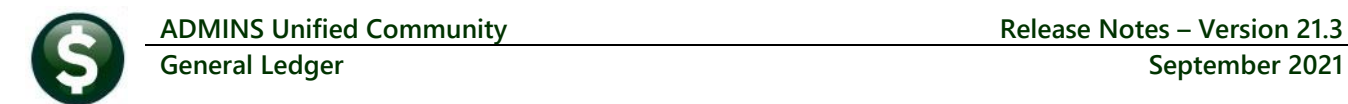

The report is useful to identify the differences in Account element security by selecting the **Include Only Differences** radio button. The lookup on usernames will exclude users with override element security (access to all accounts).

The **required fields** are for the two usernames to be compared; the report can include either:

- **" All Elements"** or
- **" Only Differences"**.

The report can be **"Run as"** Preview/Print/**PDF®** or **Excel®**.

|                                                                                                    | $\times$<br>Task 1746: User Account Security Comparison |                             |  |  |  |  |
|----------------------------------------------------------------------------------------------------|---------------------------------------------------------|-----------------------------|--|--|--|--|
| User Account Security Comparison<br><b>Compares Account Security Setup between 2 Users</b>                                     |                                                         |                             |  |  |  |  |
| Required: Enter Username 1                                                                                                    | LUANN ADMIN                                             | LuAnn Moore - Administrator |  |  |  |  |
| Required: Enter Username 2                                                                                                    | <b>WENDY ADMIN</b>                                      | Wendy Admin acct            |  |  |  |  |
| Include                                                                                                    | All Elements <sup>O</sup> Only Differences              |                             |  |  |  |  |
| <b>Include</b><br>$\bigcirc$ All Elements $\circledcirc$ Only Differences.                                                     |                                                         |                             |  |  |  |  |
| Run as $\bigcirc$ Preview $\bigcirc$ Print<br>$\odot$ Excel<br>$\bigcirc$ PDF<br>If Printing use Duplex @ Yes<br>$\bigcirc$ No |                                                         |                             |  |  |  |  |
|                                                                                                    |                                                         |                             |  |  |  |  |

**Figure 11 Comparing LUANN\_ADMIN to WENDY\_ADMIN** 

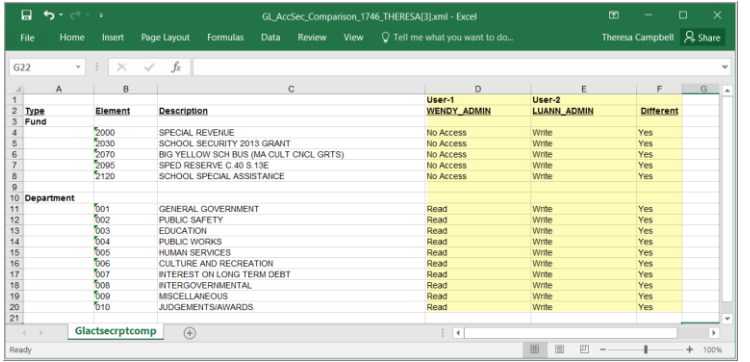

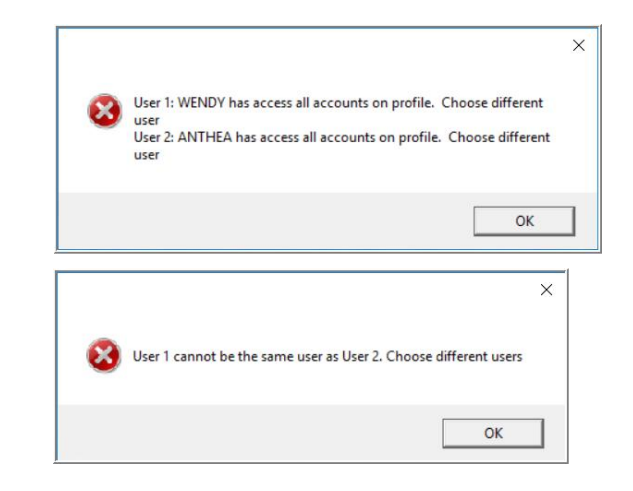

In the example, the differences are identified – five Funds allow LUANN\_ADMIN **"Write Access"**, and WENDY\_ADMIN has **"No Access"** to those five funds.

There are ten Departments where the access is different -WENDY\_ADMIN has **"Read"** access, and LUANN\_ADMIN has **"Write"** Access. If other account segments are different, they will be shown on the report.

**Figure 12 The User Security Comparison Report showing Only Differences Run as Excel®**

[ADM-AUC-GL-8456]

## <span id="page-8-0"></span>**8 ATTACHMENTS [Enhancement]**

Users occasionally find that an attachment listed on one of the many attachment screens is not available. **ADMINS** found that this frequently is due to the attached file residing on a local client workstation or location that is not available to all users.

### <span id="page-8-1"></span>**8.1 Prevent Attaching Files Residing on Local Workstations**

**ADMINS** made a change to prevent users attaching files from local workstations:

On the Attachment entry screens, if the file being attached has **"TSCLIENT"** in the path (or even the filename), the system will reject it and display this message:

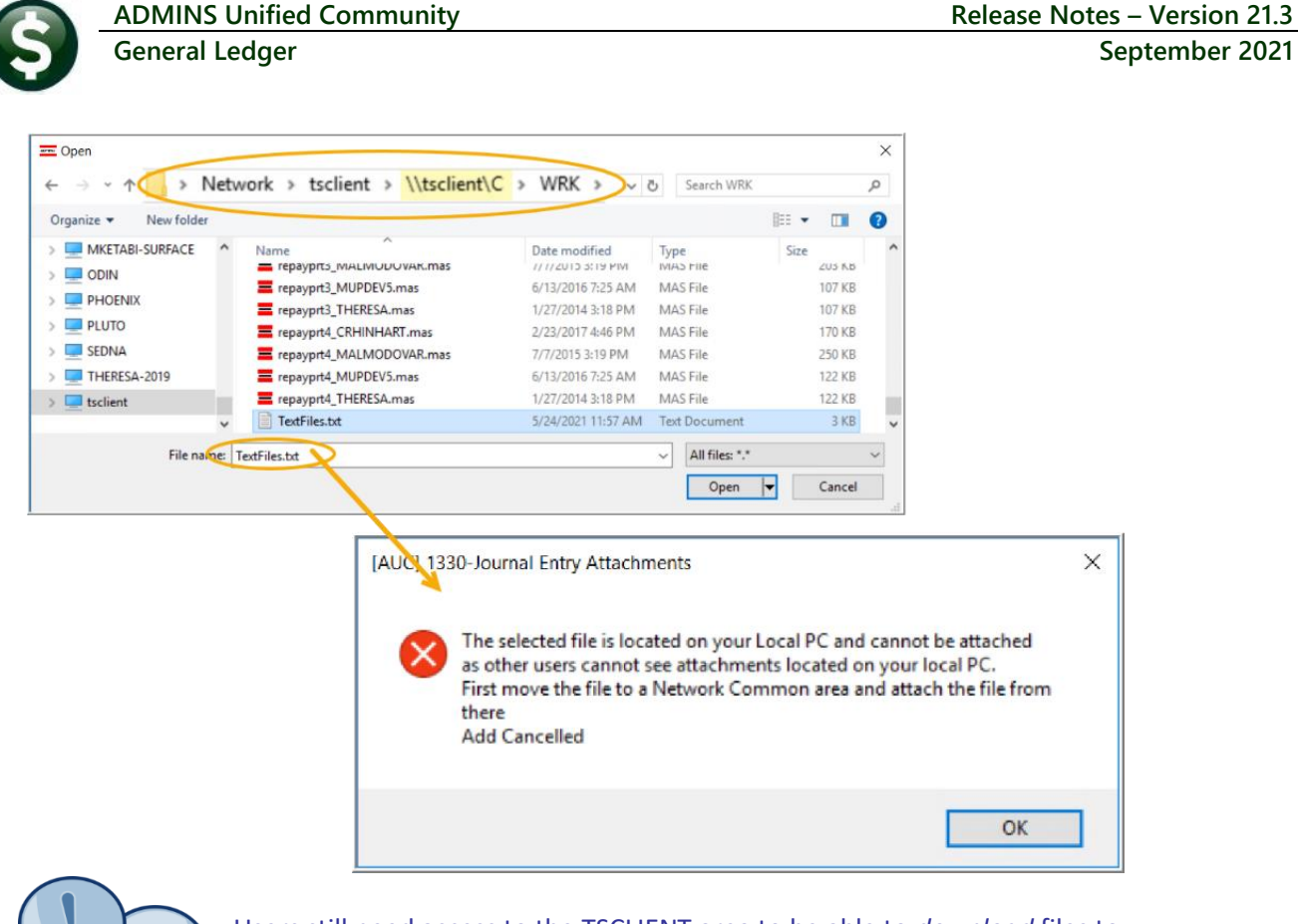

Users still need access to the TSCLIENT area to be able to *download* files to their local workstations, such as files to be transmitted to  $3<sup>rd</sup>$  parties.

### <span id="page-9-0"></span>**8.1.1 Screens Using the New Feature**

**Table 1 The following screens will use the new feature:**

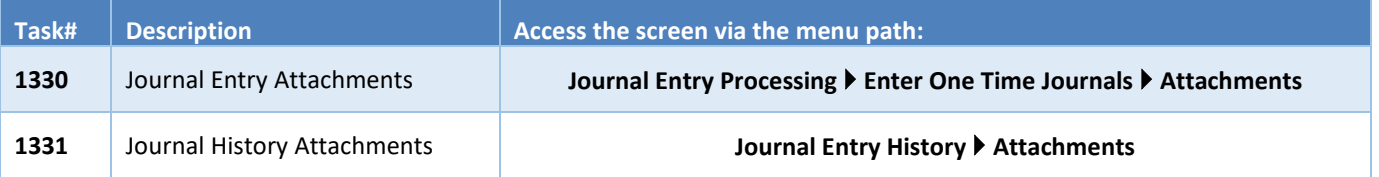

[ADM-AUC-SY-8206]

### <span id="page-9-1"></span>**8.2 Weekly Error Check Report**

**ADMINS** changed the weekly error check on attachments to report only selected broken attachments:

- 1.) If attachments are system generated, or
- 2.) If **"TSCLIENT"** is present in the file name

Note: Attachments from network common areas will not be error checked since each site establishes a network common area to which the **ADMINS** account running the process does not necessarily have access. If the weekly process identifies

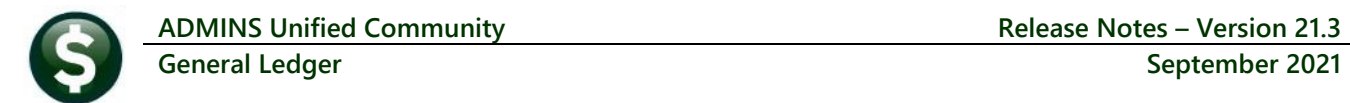

missing **TSCLIENT** attachments, contact the owner of the source document; if the missing attachments are system generated, contac[t support@admins.com.](support@admins.com)

The weekly error check report is sent to the members of the **BROKENATT** email distribution list. To add users to the list, follow the instructions found in **SY-150 AUC Email Distribution Lists** in each Help Reference Library.

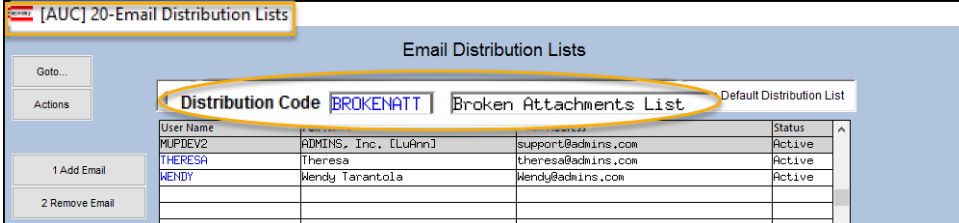

[ADM-AUC-SY-8206]

# <span id="page-10-0"></span>**9 HELP REFERENCE LIBRARY**

<span id="page-10-1"></span>The following new or updated documents added to the Help Reference Library.

### **9.1 New or Updated Documents**

external system of the SY-123 Department Groups and the SYSTEM system of the SY-123 Department Groups and the SY-123 Department Groups and the SY-123 Department Groups and the SY-123 Department Groups and the SY-123 Depart